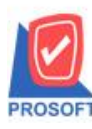

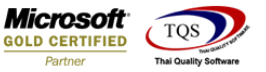

# **ระบบ Multicurrency**

Purchase Order Report กรณี Export Excel CSV เพิ่มแสดง Column ขนส่งโดย

1.เข้าที่ระบบ Multicurrency> MC PO Reports> Purchase Order Report

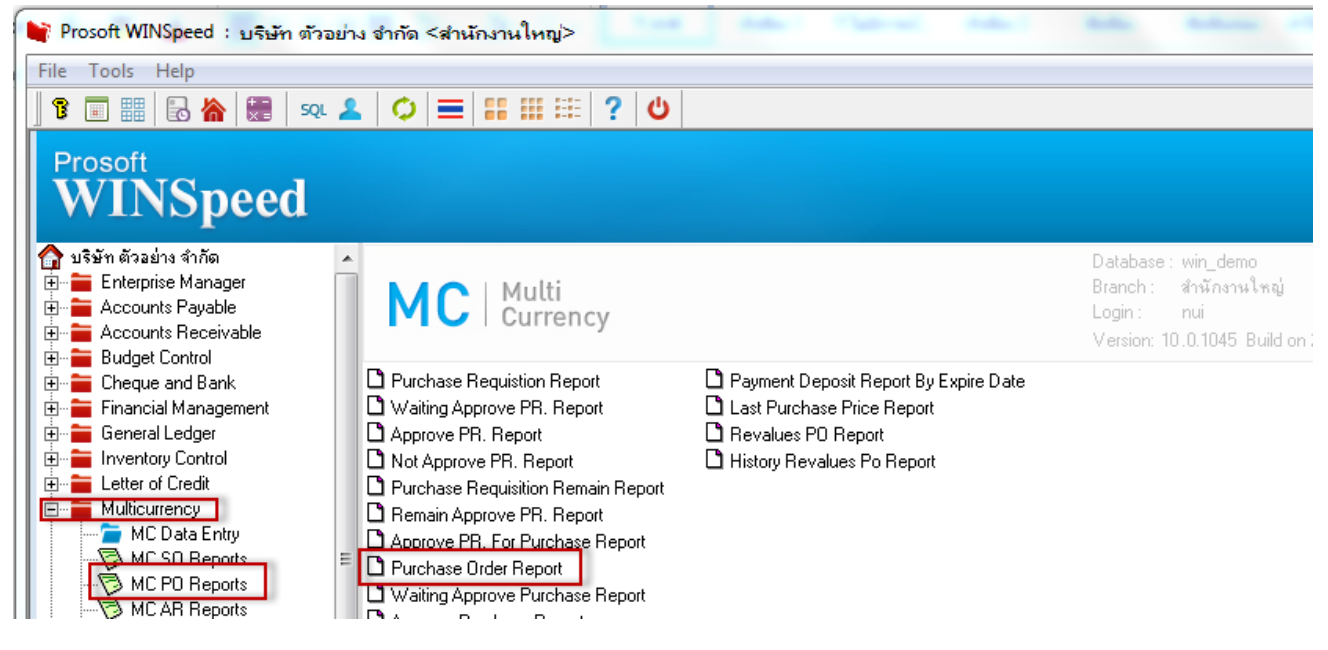

#### 2.เรียกช่วงเวลาของข้อมูล

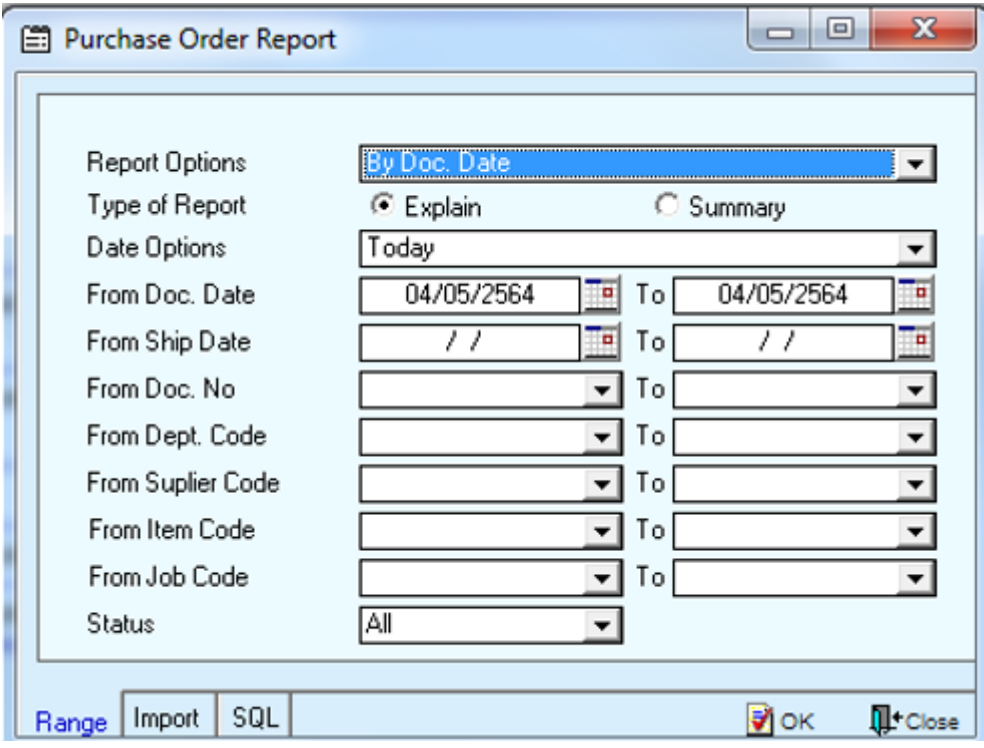

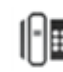

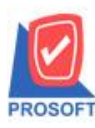

## **บริษัท โปรซอฟท์ คอมเทค จ ากัด**

**2571/1ซอฟท์แวร์รีสอร์ท ถนนรามค าแหงแขวงหัวหมากเขตบางกะปิ กรุงเทพฯ 10240 โทรศัพท์: 0-2739-5900 (อัตโนมัติ) โทรสาร: 0-2739-5910, 0-2739-5940 http://www.prosoft.co.th**

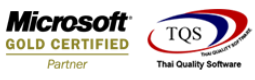

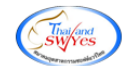

J.

#### 3.ท าการเลือก Export Excel

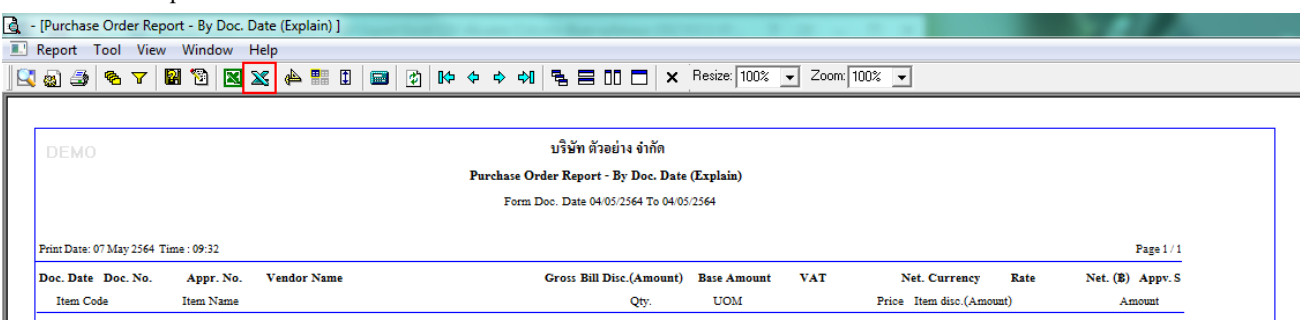

## **ตัวอย่าง** ไฟล์ Excel ที่ Export ออกมา เพิ่มแสดง Column ขนส่งโดย

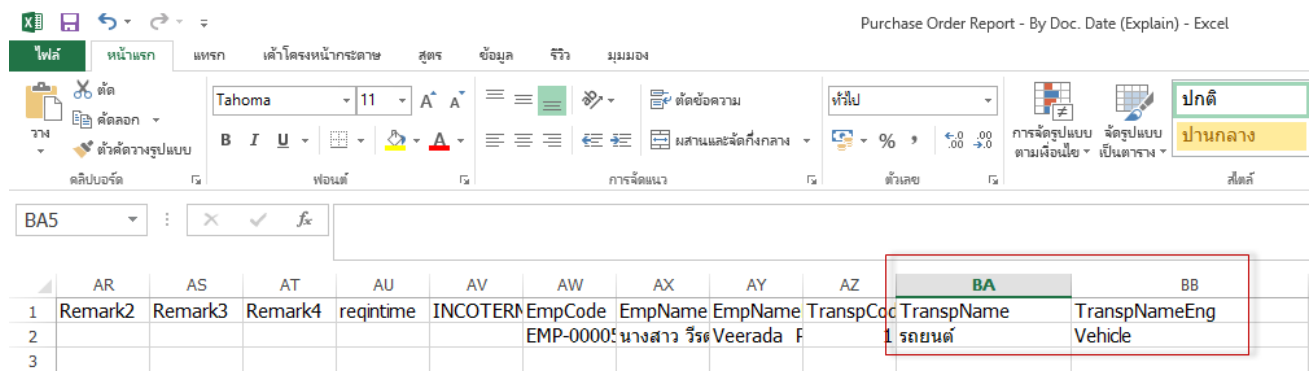

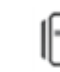